## **Directions for Displaying Online Timing Colors**

When displaying the cards online, cards can be hard to see when on camera and often the colors may faded. Lights may be used, however the lights would need to be clearly visible and distinctive to see on camera. The simplest and preferred solution is to use the 'Virtual Background' feature to display the green, yellow, and red colors.

In advance to the contest start, Add each of the Timer colors (Black, Green, Yellow, and Red) to the video conferencing software. The example below shows how to add the images to the "Virtual Background" in Zoom. In Zoom, a green screen is not required to utilize the Virtual Backgrounds.

The speaker will be directed to 'pin' the Timer to see the web cam. During their speech, in lieu of holding up cards or turning on lights, you can select the different color backgrounds to show the speaker the timing colors.

## **Directions for Adding Timing Colors in Zoom**

While in the meeting, click on the small arrow next to the Video to open the menu. Then select "Choose a Virtual Background".

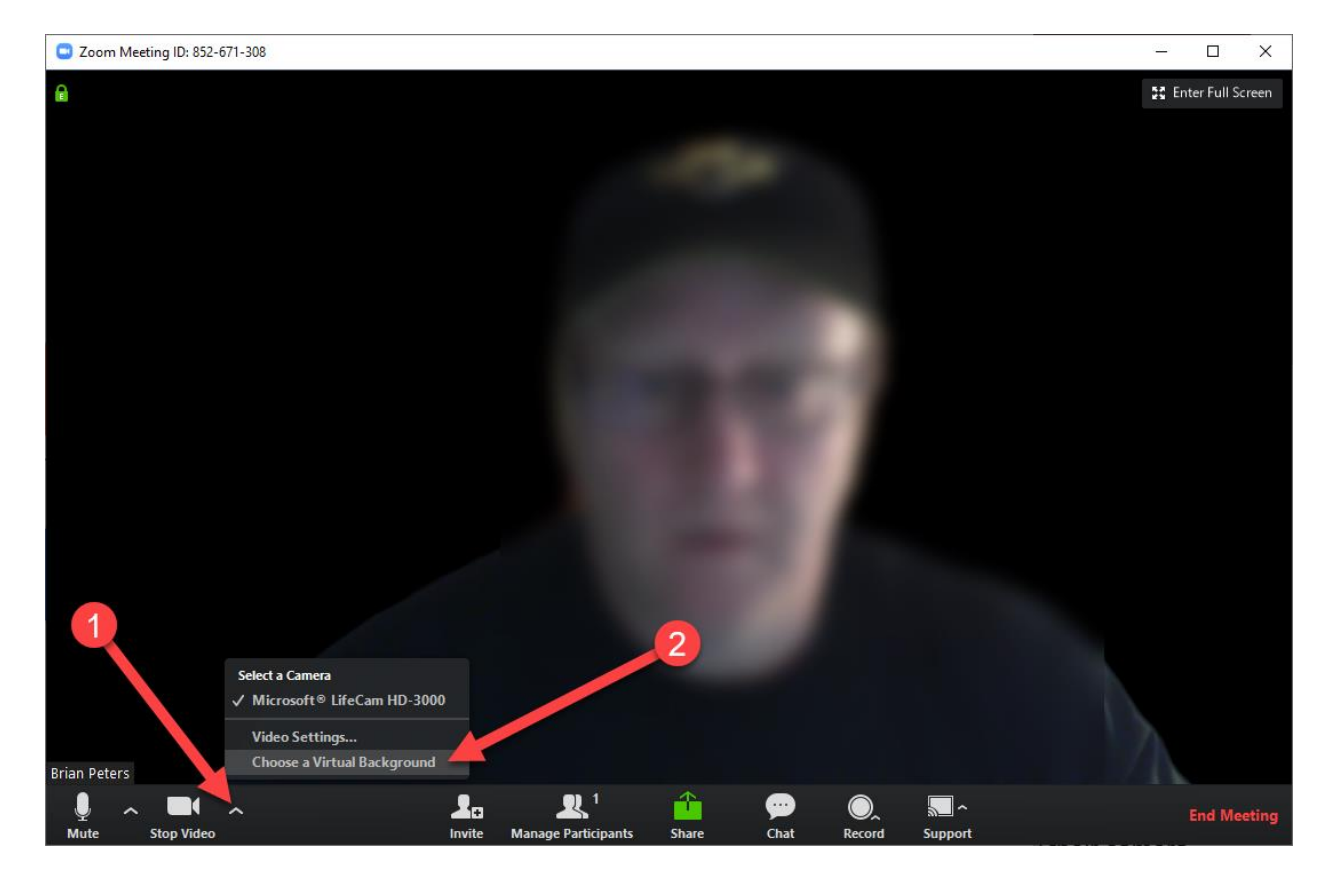

When the Virtual Background settings appear, you will need to click on 'Add Image' to upload the colors (Black, Green, Yellow, and Red) to the Virtual Backgrounds.

Settings  $\times$ General ← Rotate 90° m Video Audio Chat Virtual Background Recording Advanced Features Statistics l T Feedback  $\bullet$ + Add Image Choose a Virtual Background - Remove Accessibility Œ None 1 have a green screen 7

Once they are uploaded, they will appear as options for the Virtual Background.

## **Directions for Changing the Colors During a Speech**

While in the meeting, click on the small arrow next to the Video to open the menu. Then select "Choose a Virtual Background".

The menu can stay open during the entire meeting allowing you to select the color of the background.

At the beginning of the speech, select the Black background. When appropriate, change the background to Green, then Yellow, and finally to Red. After the speech is complete, change the background back to Black.

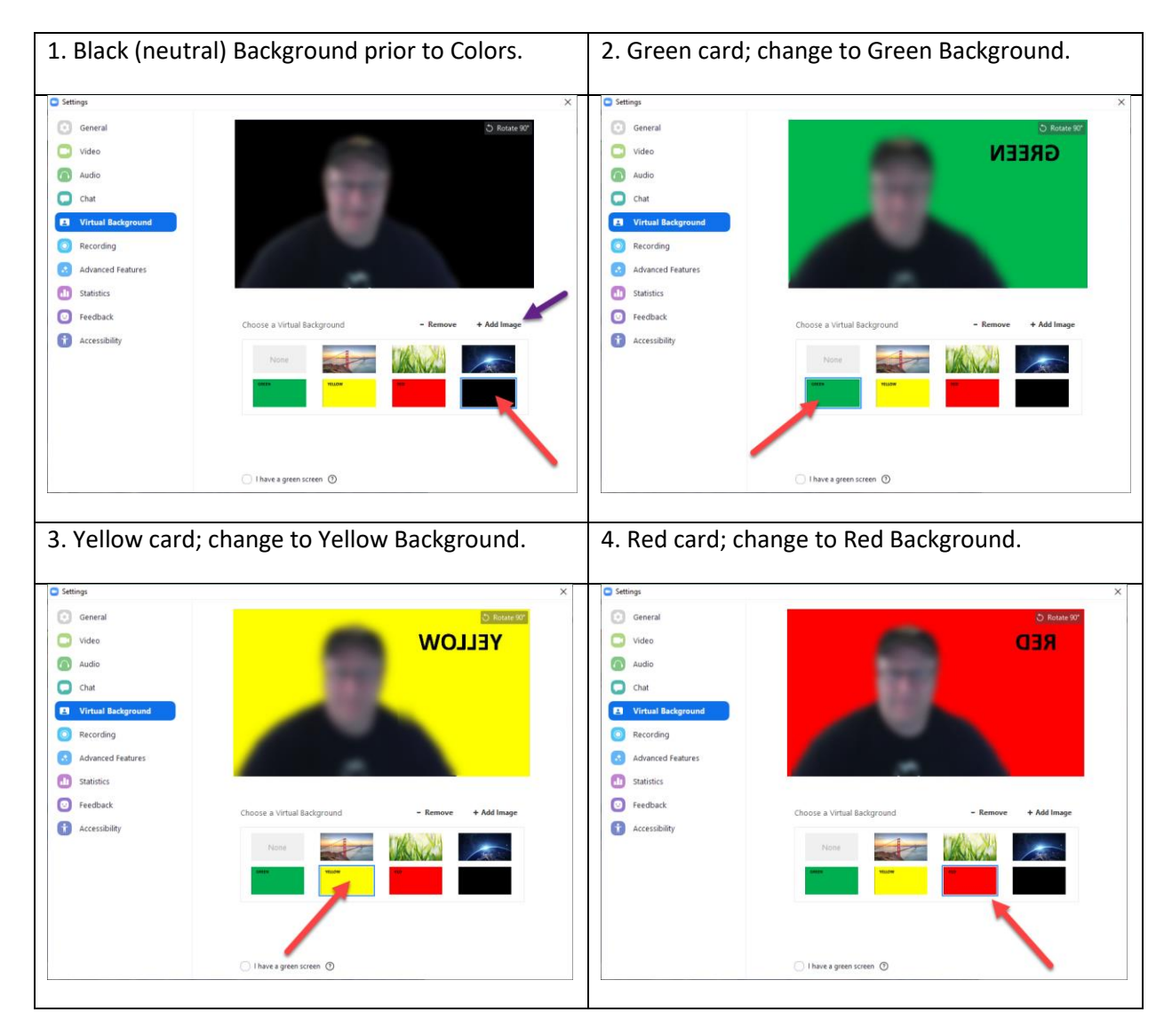

*Note:* The words are backwards in the Virtual Background preview due to a Video setting called the 'mirror effect'. When you see your video, it appears as a mirror so you can see yourself as you would in a mirror. The words display correctly to others in the meeting.